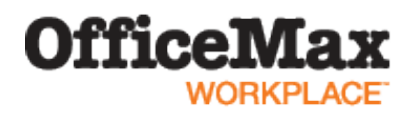

# **OfficeMax Workplace Ordering Guide**

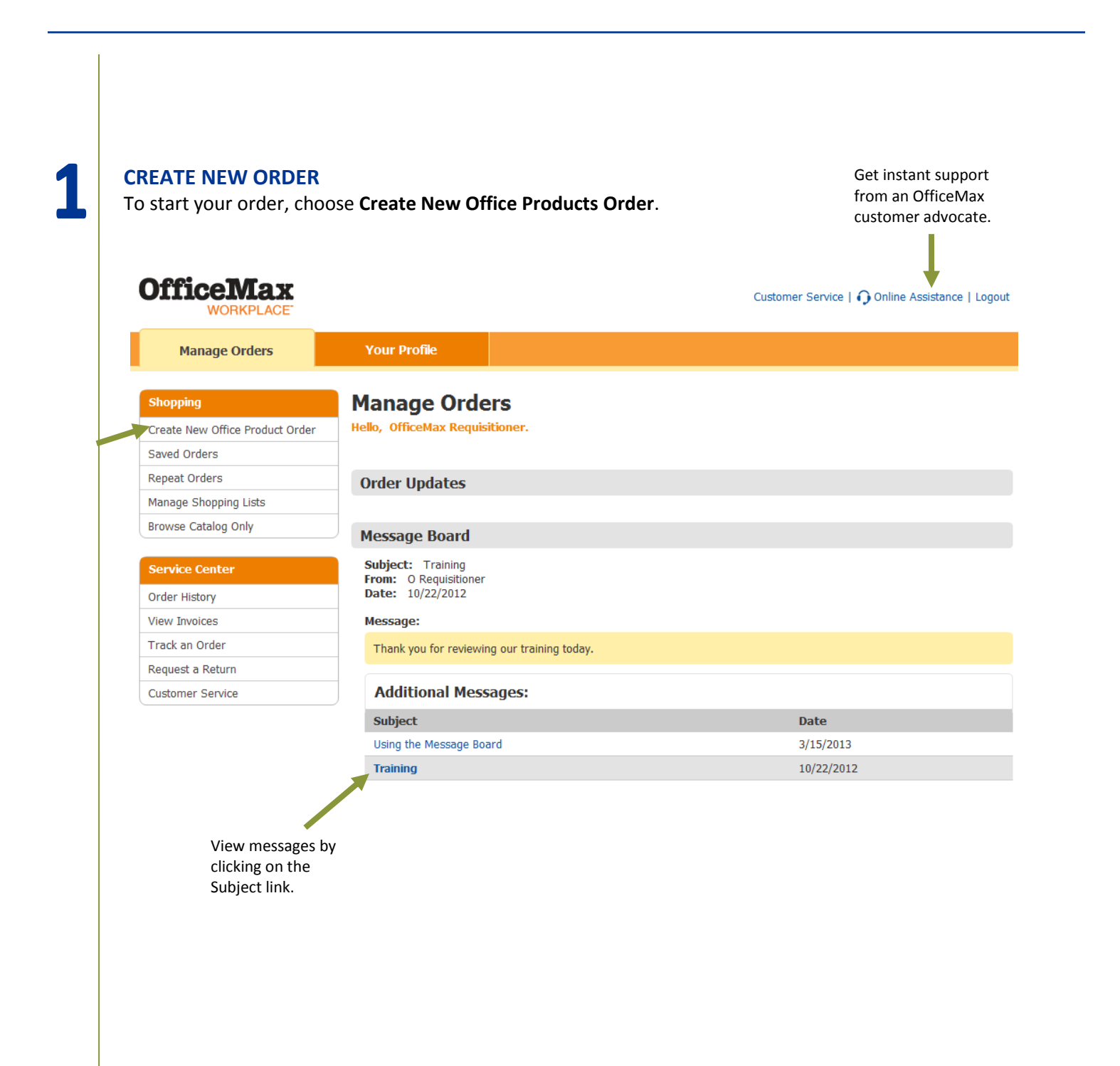

**OfficeMax WORKPLACE** 

#### **ORDERING SCREEN**

2

You will see several shopping options in the ordering screen. You may choose any shopping method to add items to your shopping cart.

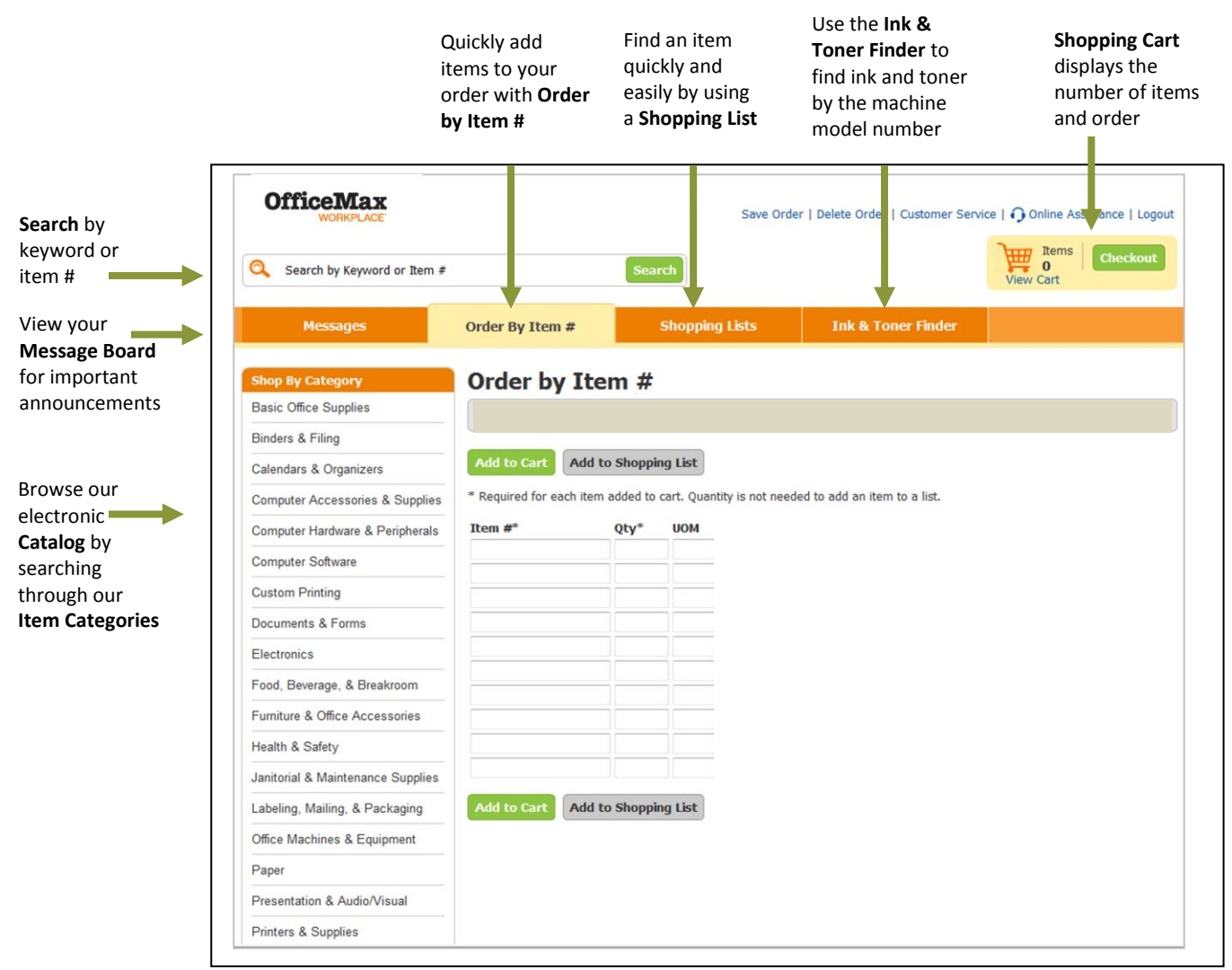

#### **ORDER BY ITEM #**

**Order by Item #** screen is for quickly adding items to your order by typing in the item #.

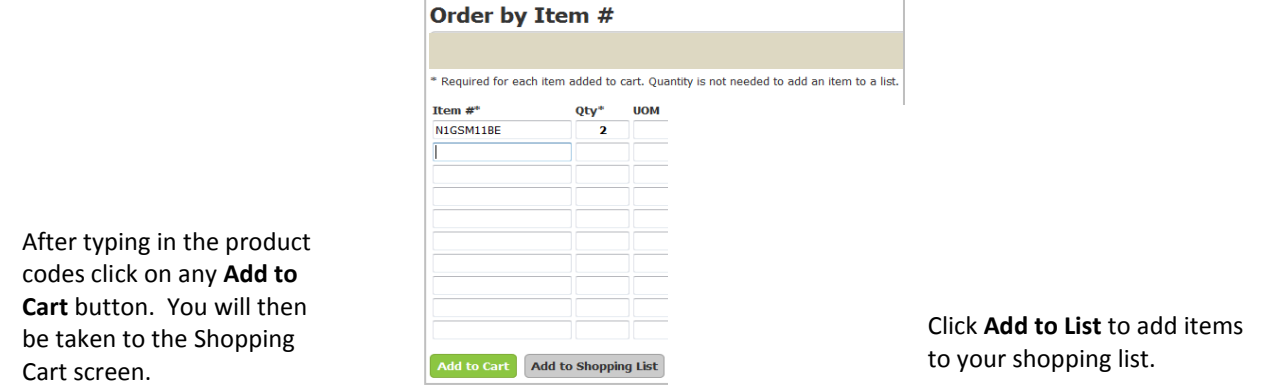

*Confidential: For OfficeMax Workplace Customers Only*

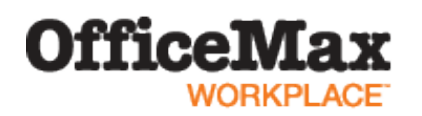

## **SHOP BY CATEGORY**

Need to quickly find an item? **Shop By Category** groups our product offering into intuitive headings, making your product search a snap! You can find your items in three easy steps.

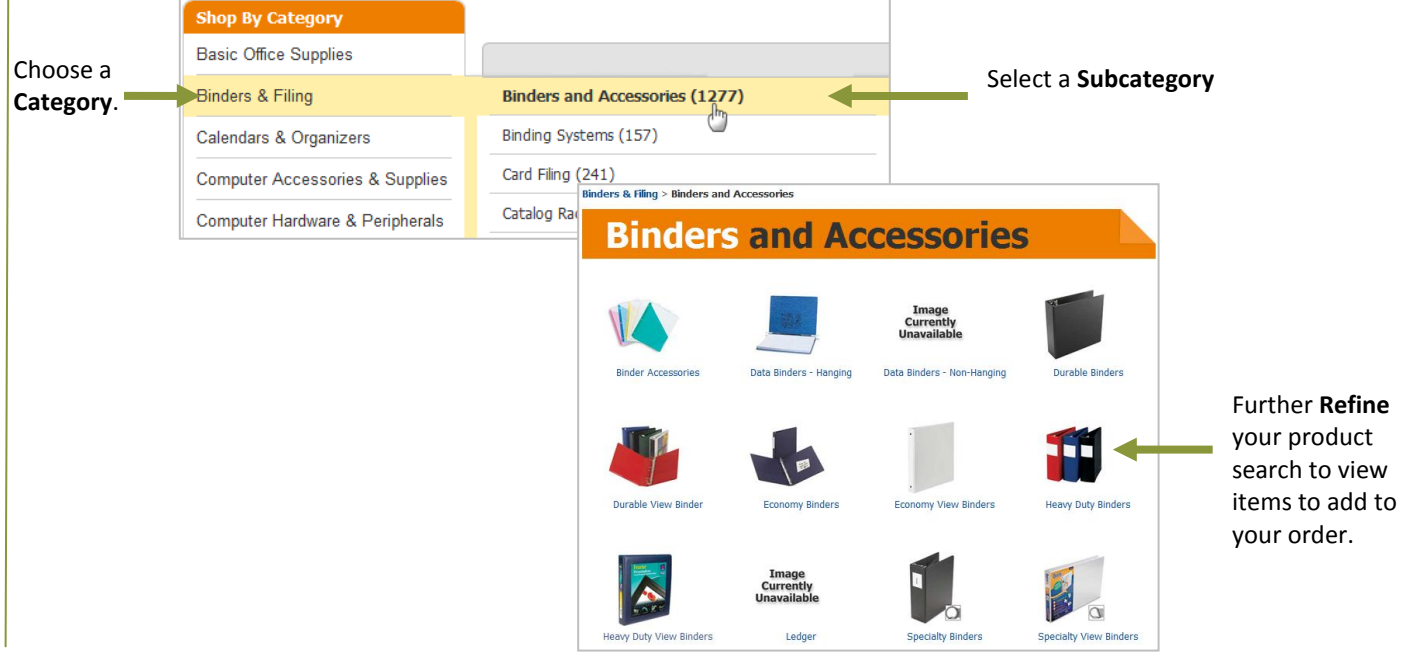

# Ę

#### **VIEWING PRODUCTS**

Once finding an item using the shopping options noted above, you will see a picture and description of each item. Click on the **Product Name and Description** to view the **Product Overview** and **Item Specifications**. To add items to your cart, enter **Quantity** then click **Add to Cart**

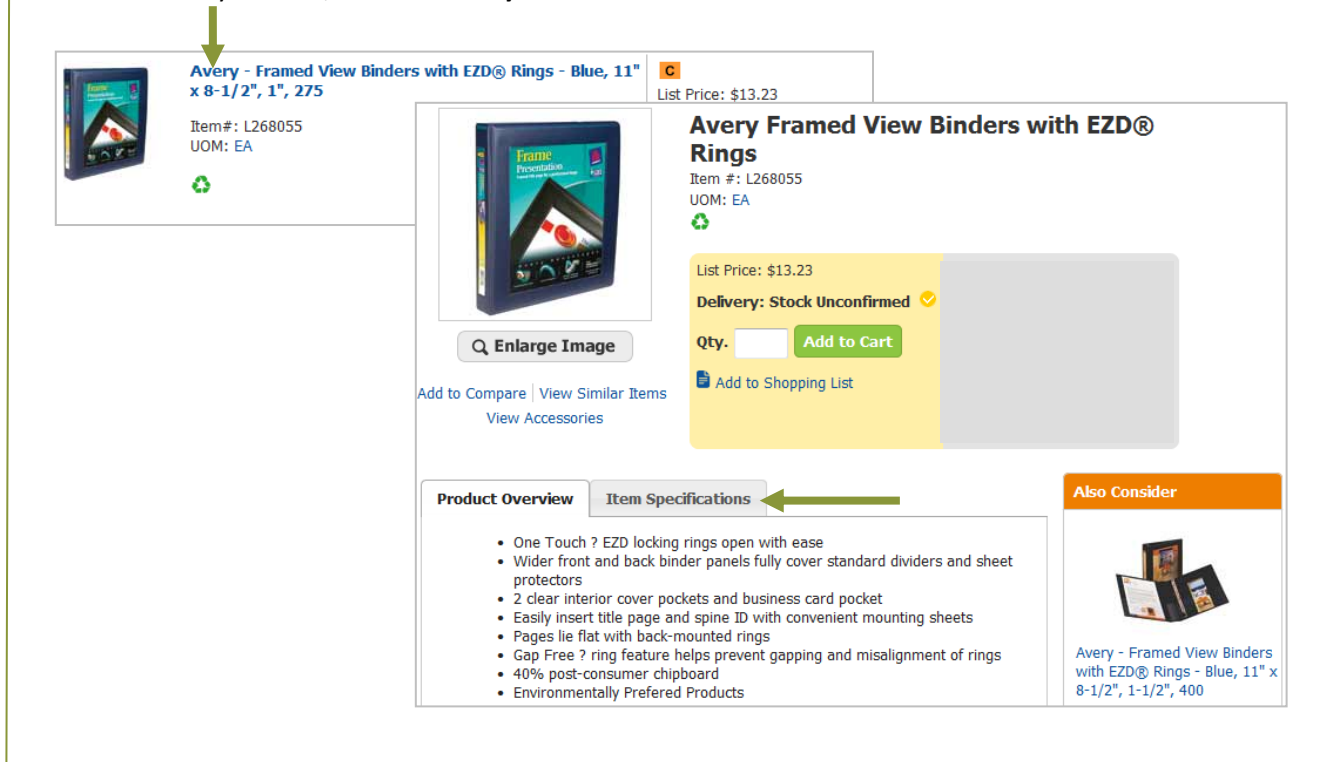

*Confidential: For OfficeMax Workplace Customers Only*

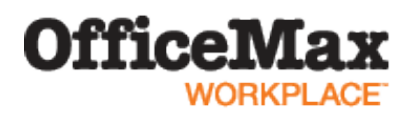

6

#### **SHOPPING CART**

The **Shopping Cart** screen appears every time an item is added to your cart. You can change quantities, remove items from your order, and add item comments from this screen.

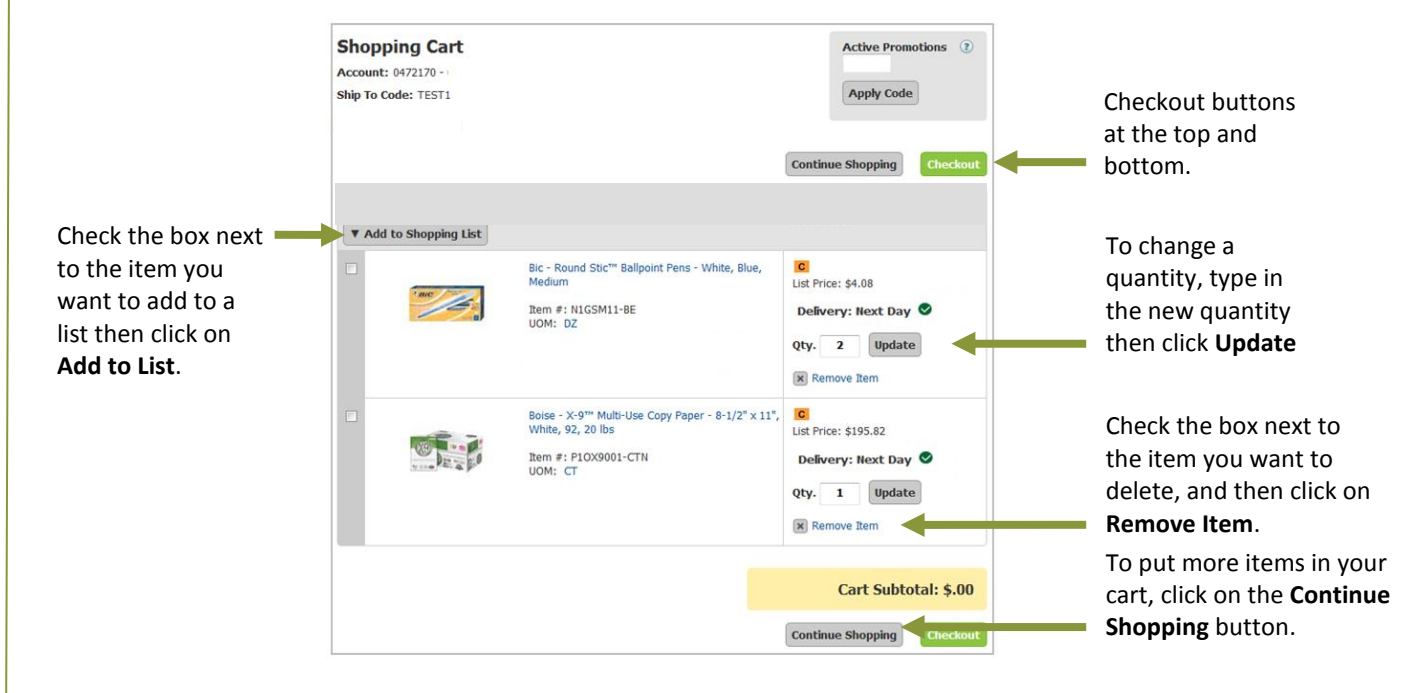

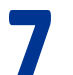

#### **INK & TONER FINDER**

Find your toner, ink, transfer kits, ribbons, and more with our **Ink & Toner Finder**. Search by cartridge number or use the selection guide to find what you need easily and quickly.

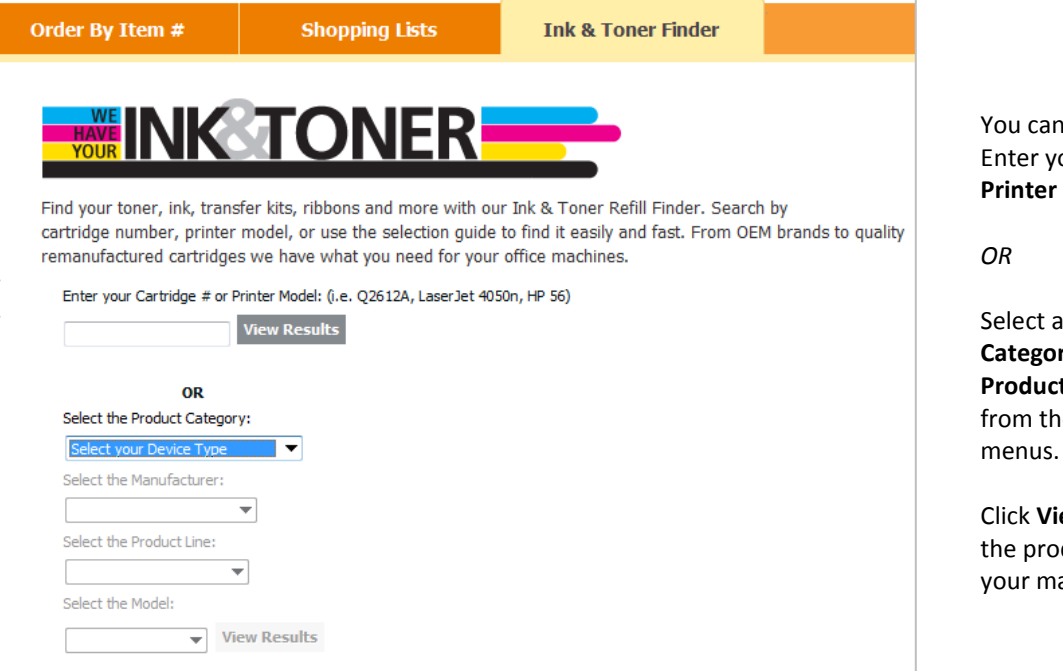

either: our **Cartridge** # or **Model** 

**Product Category**, **Manufacturer**, **Product Line**, and **Model** e dropdown

**ew Results** to see ducts available for achine.

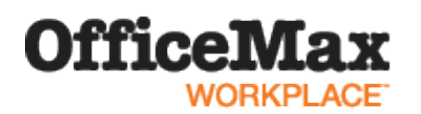

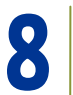

#### **SEARCH**

Not sure what you're looking for? Our **Search** feature allows you to quickly and easily find the items you need.

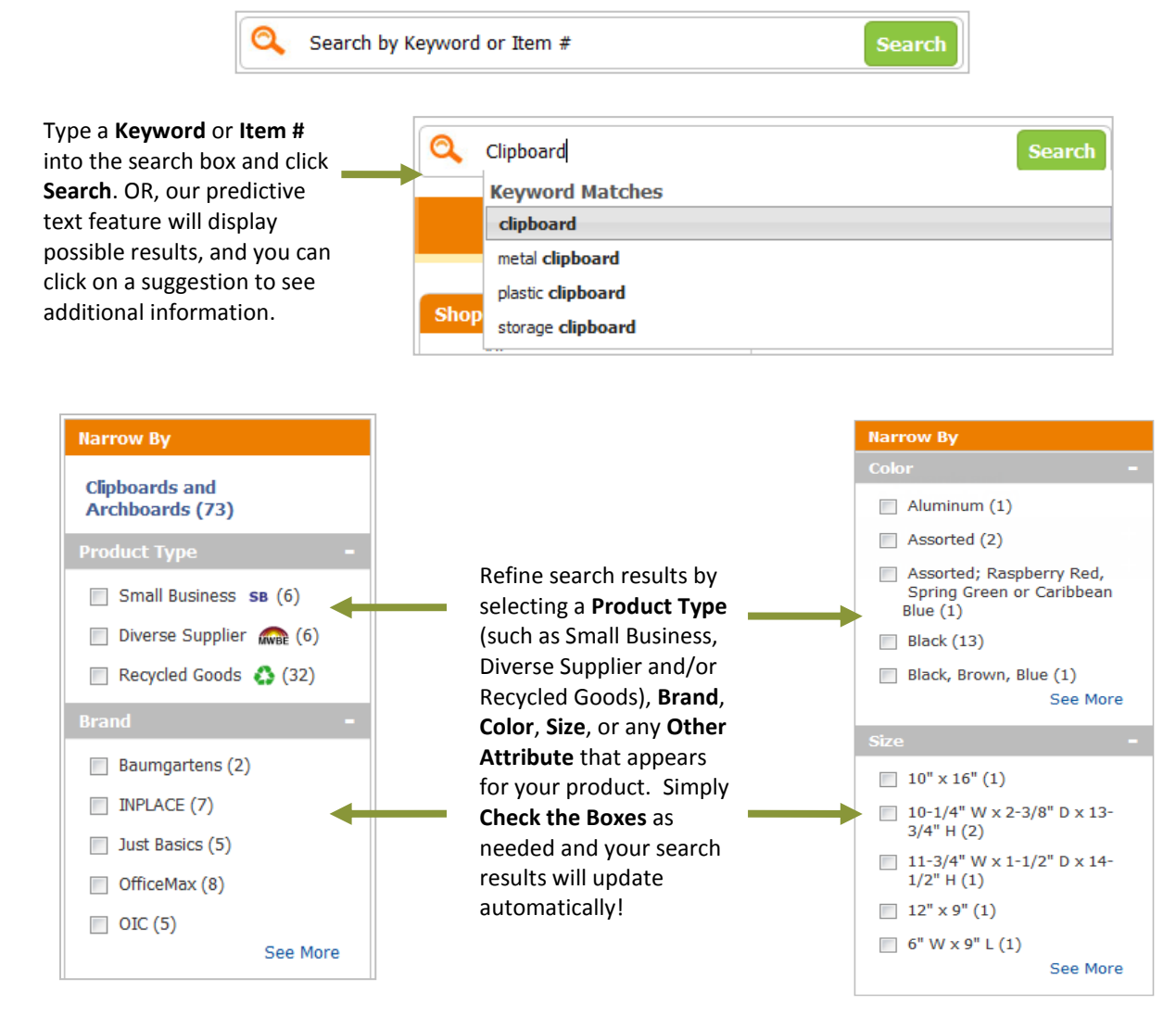

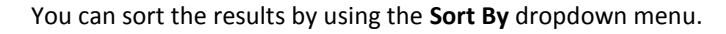

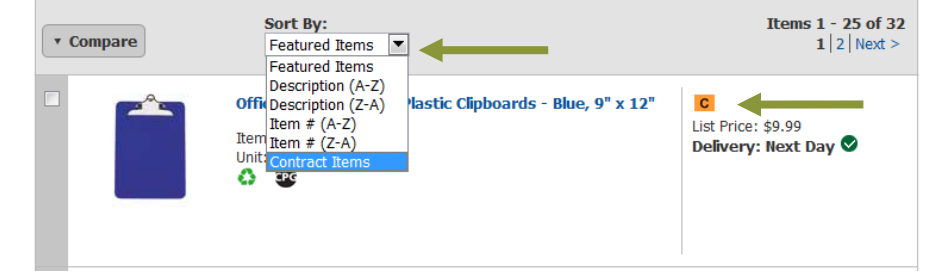

**See the C?** indicates this item is on your company's preferred core list.

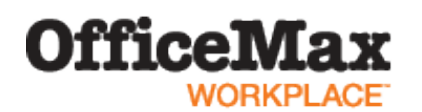

 $\boxed{\phantom{1}}$ 

#### **ITEM COMPARISON**

The Item Comparison feature allows you to display items side by side and see item similarities and differences.

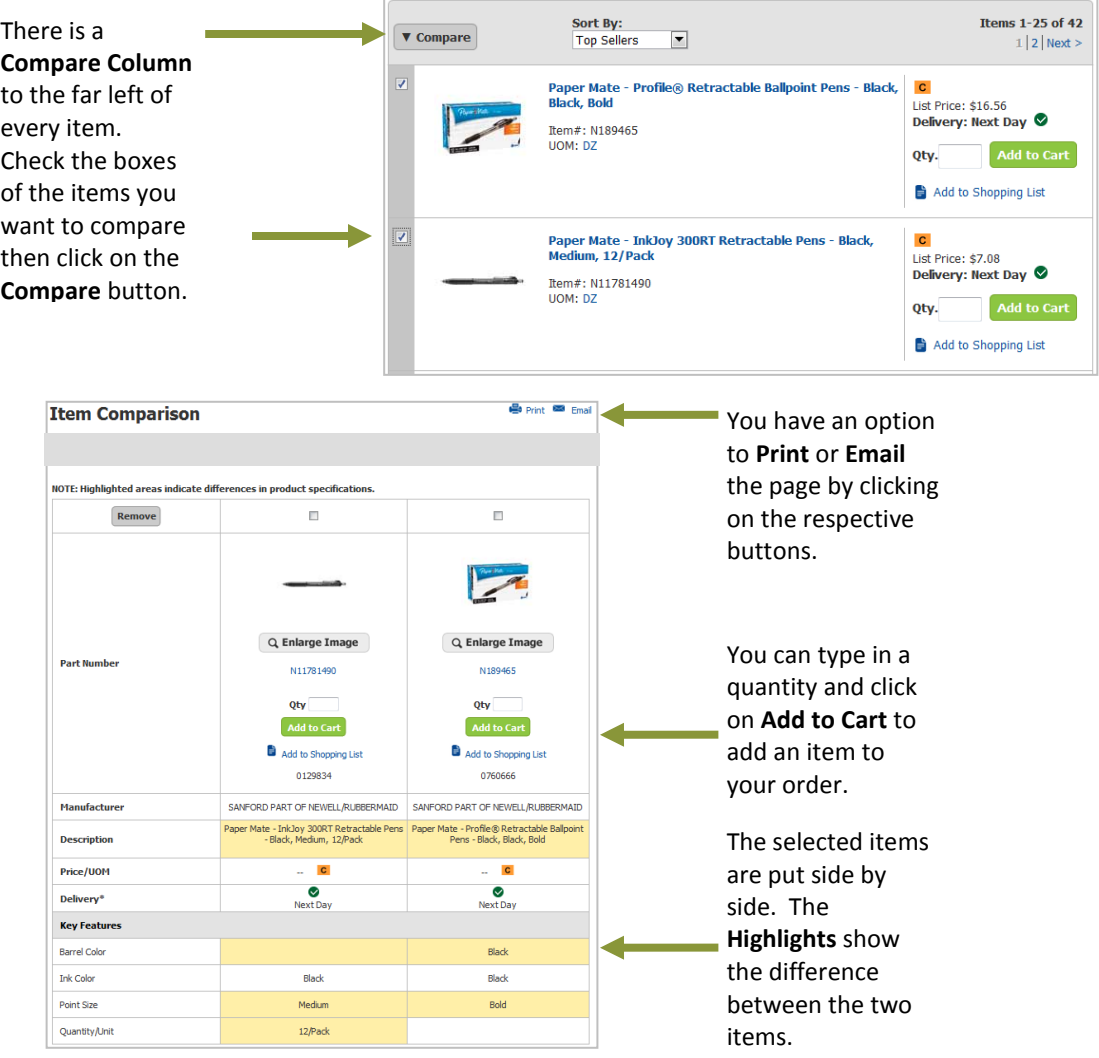

# 10

#### **SAVE ORDER DELETE ORDER**

The options to **Save Order** and **Delete Order** will always be located at the top right of your screen.

When you click on **Save Order** you will have a choice of saving the order as a **Repeat Order** or as an **Order You Will Finish Later**. If you choose to Save as a Repeat Order, you will be asked to name the order before clicking on **Save.**

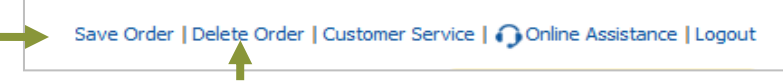

Click on **Delete Order** to permanently delete your entire order.

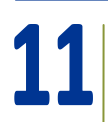

#### **CHECKOUT**

Click on the **Checkout** button located on the top right side of the screen. This returns your cart to your procurement system where you can continue to complete your purchase order.

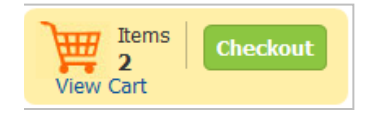

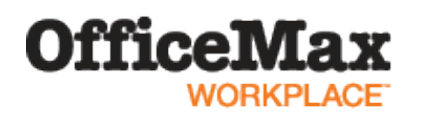

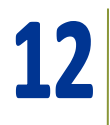

#### **CUSTOMER SERVICE & ONLINE ASSISTANCE**

Our **Customer Service** and **Online Assistance** features will ensure you have the answers to any questions that arise, right at your fingertips!

Save Order | Delete Order | Customer Service | nonline Assistance | Logout Hello! How can we help you<br>Sally Customer? **Customer Service** Track an Order Vinterbevormers Contract Conducts, papers, furniture and technology products, would enjoy an unparalleled and unequaled customer syperience. No other company makes ordering easier or more personalized owhile delivering sup PIN: 1098440444 Online Assistance Request a Catalog Request an Invoice Request an Order Return **Customer Support** Customer Service<br>1-800-564-8008<br>(Mon-Fri, 6AM - 9PM, Central)<br>(Sat, 8AM - 2PM, Central) Request an Order Trace Track an Order<br>View up to the minute details on the delivery status of your online orders. Request Product Information Clicking on the Online Assistance<br>Get immediate answers to your questions by either chatting online with a customer servi<br>representative or we'll call you - It's your choice! Just click the 'Online Assistance' link in<br>the upper right hand Website Support<br>1-800-817-8132 (option 2)<br>(Mon-Fri, 7AM - 9:30PM, Central) **Customer Service** link Track Orders by Account will take you a page Request a Catalog<br>Pick and choose from a list of our catalogs and we'll mail them direct to you. Search Invoices by Account where you can find est an Invoice How do I shop by product code? **Customer Service**  Need a duplicate invoice or order acknowledgment? Fill out the form and we will send it to<br>you via email, fax, or traditional mail. ser Requirements What is an Account, Consignee,<br>or Cost Center? **Phone Numbers**, Request an Order Return<br>Reed to return an item or entire order? Complete the easy return form and we'll send you<br>an Authorization To Return (ATR) number. Frequently Asked Questions **Track an Order**, How do I add multiple cost centers<br>to my order? Request an Order Tracer<br>Didn't receive your merchandise? Submit a tracer request and we'll track your order. **Request a Catalog**, I received a product code from<br>Customer Service but I cannot<br>find the item when searching the<br>web for it. Contact a Sales Rep juest Product Information<br>e questions about an item? Fill out our quick and easy request form and we'll contact<br>with the answers. **Invoice**, **Return** or Contact Us **Tracer**, as well as I completed the checkout process,<br>but have not received my order. **Service Center** obtain **Website Help** Legal Notices **Track Orders by Account** How do I print my order? **Privacy Statement** and **FAQs**. Office Products Return Policy **Search Invoices by Account** Technology Return Policy **Website Help** Browser Requirements<br>Find the recommended and supported browser versions. Frequently Asked Questions<br>Get the answers you need from our most frequently asked questions. **Contact Information** 

Contact A Sales Rep<br>Need to speak with your local sales representative? Email us and we'll have them contact

We provide a unique service of offering you **Online Assistance**. You can request a Customer Service associate to contact you via **Online Chat** or via **Callback**. You may contact Online Assistance for any reason, technical or customer service related, and your request will be responded to within seconds!

you **Contact Us** 

The Online Assistance button is available on every page at the top, right corner of your screen. Just click on it and choose how you want to be contacted.

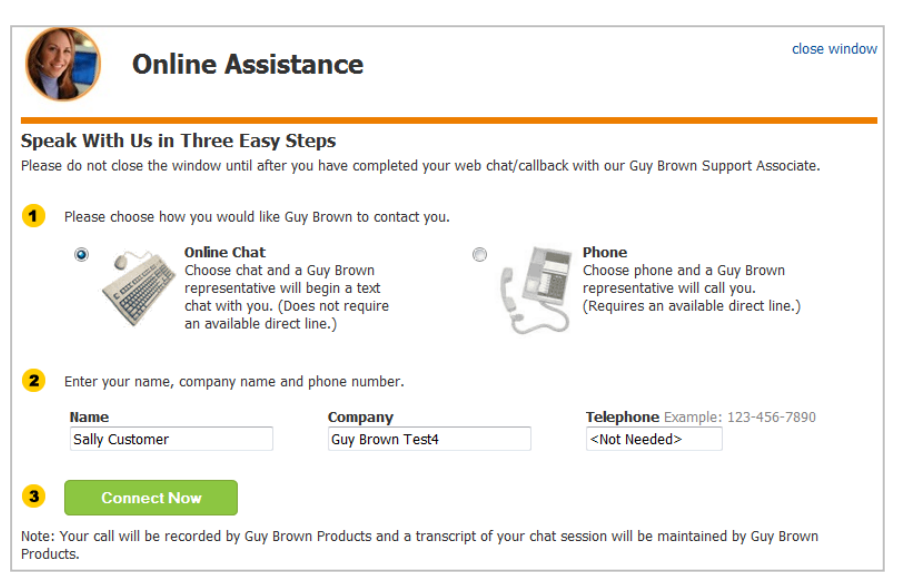

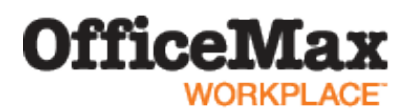

## **CREATING A PERSONAL SHOPPING LIST**

**There are 2 options for creating personal shopping lists:** *before* **you begin shopping and** *during* **the shopping process. The below instructions will walk you through both options.**

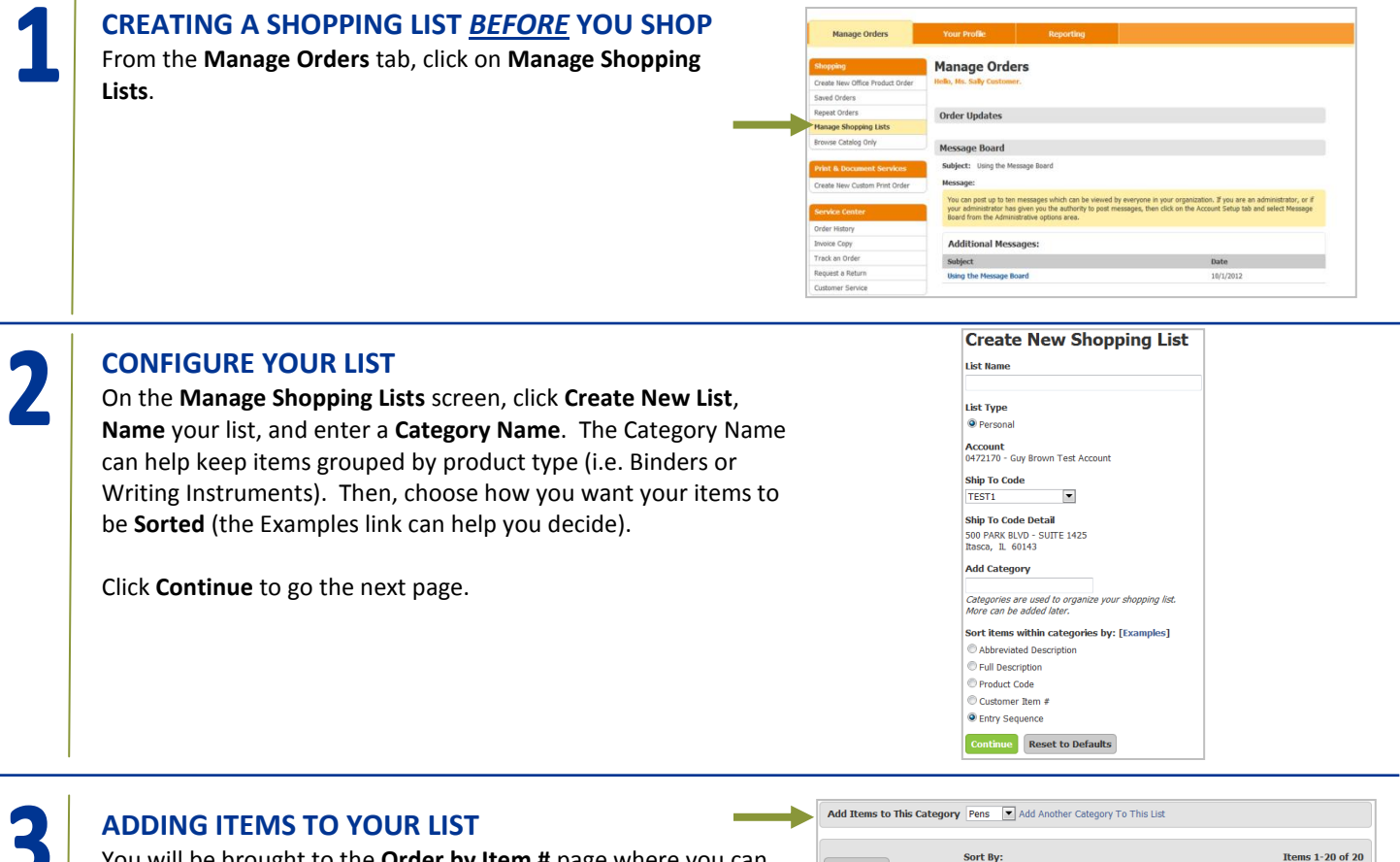

You will be brought to the **Order by Item #** page where you can search for items in the **Shop By Category** section to add to your list. Within the **Search Results**, select your **Category** from the **Add Items to This Category** dropdown. You can then simply click the **Add to Shopping List** box next to each item you'd like to add, or click the **Checkbox** next to the Add to Shopping List box for each item you'd like to add and then click the **Add to Shopping List** box to add all checked items at once.

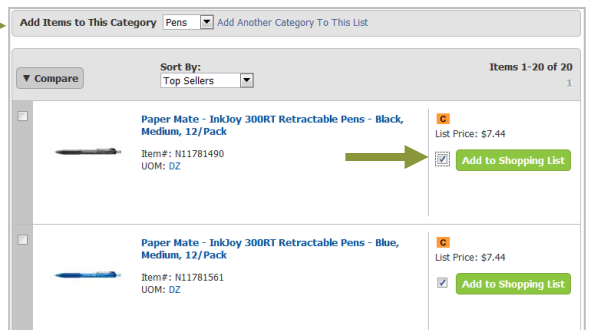

#### **SAVE YOUR LIST**

Once finished, click **Save List** at the top of the page

Save List | Delete List | Customer Service | ∩ Online Assistance | Logout

**USING YOUR LIST**

To place an order with items from your personal shopping list, click **Create New Office Products Order**, choose your shipping and billing codes if necessary and click **Continue**. Click the **Shopping List** tab, click on the **Name** of your list to open it. Enter **Quantities** and click **Add to Cart**.

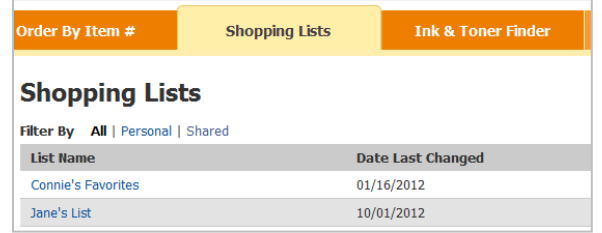

*Confidential: For OfficeMax Workplace Customers Only*

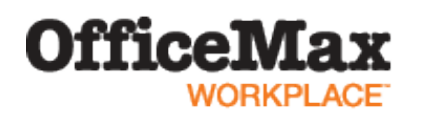

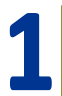

#### **CREATING A SHOPPING LIST** *WHILE* **YOU SHOP**

You can create a shopping list while you are in shopping mode. You will see two buttons, **Add to Cart** and **Add to List**. Clicking on the **Add to List** button will add the item to a personal shopping list, either new or existing.

#### Order by Item #

Required for each item added to cart. Quantity is not needed to add an item to a list. Item  $#^*$ **UOM**  $Qty*$ N1GSMBE  $\overline{ }$ P10X9001CTN Acco - Hanging Presstex™ Data Binders - Light Blue, 14-<br>7/8" x 11", For Unburst Forms  $\mathbf{C}$ List Price:  $$11.02$ Delivery: Next Day Item#: L254072 **UOM: EA** Qty. Δ Add to Shopping List Add to Cart Add to Shopping List

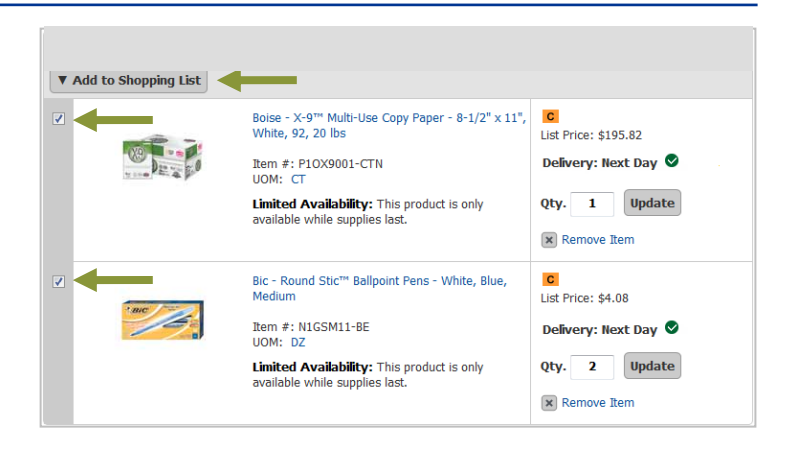

Remember if you add the items to your list they are not in your shopping cart! An easier way to create the list while shopping is to add the items to your cart then create your shopping list.

**ADDING ITEMS FROM YOUR SHOPPING CART**

When you are in your **Shopping Cart**, check the **Box** to the left of the items you want to add and then click **Add to Shopping List**.

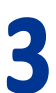

#### **ADD ITEMS TO NEW OR EXISTING LIST**

Click **Create a New List** or select an **Existing List** from the dropdown box. Then continue as if creating a list using the steps on the prior page.

### **Add to Shopping List** Select a list to add to ▼ OR Create a New List Select Shopping List

#### **CONFIRMATION OF ADDED ITEMS**

A confirmation screen will appear to display how many items have been added.

#### **Remember**:

You must click **Continue Shopping** to return to your shopping cart.

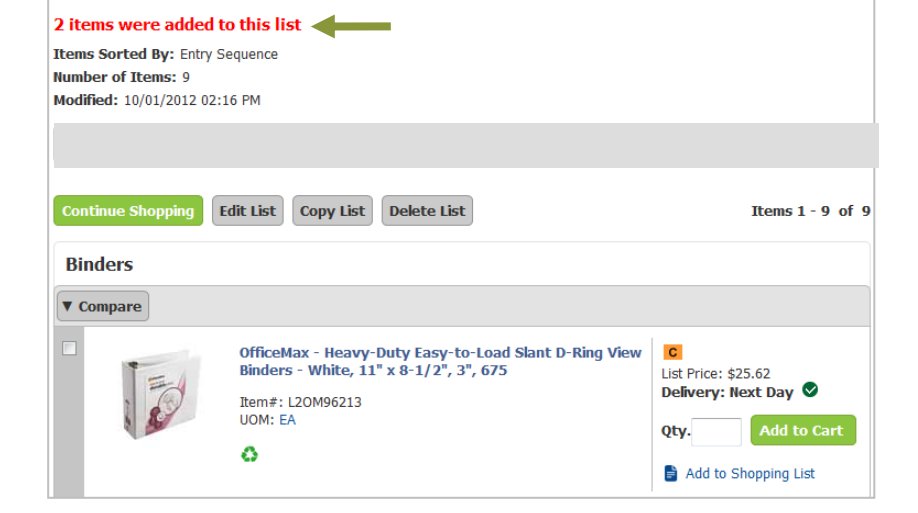

**Jane's List**